# 鲁土估协会员服务平台机构会员信息维护操 作说明

一、会员服务平台简介

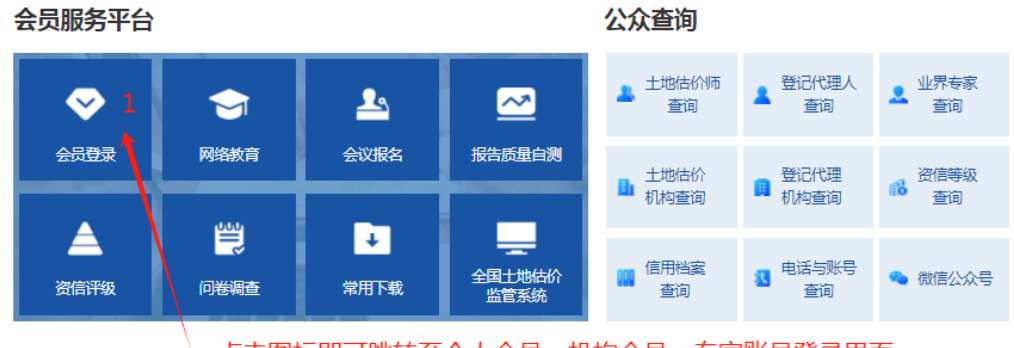

点击图标即可跳转至个人会员、机构会员、专家账号登录界面

会员服务平台整合了"会员登录、网络教育、会议报名、报告 质量自测、资信评级、问卷调查、会费缴纳"等多个模块,一次登 录即可办理协会各项业务:另外,为进一步便捷服务会员和社会各 界,协会将常用文件下载和全国土地估价监管系统纳入到了会员服 务平台,并将公众查询与会员管理数据联动。

机构会员账号中填报的机构信息将用于会员管理、公众查询、 资信评级、会议报名以及本机构内土地估价专业人员和不动产登记 代理人员的网络教育等功能。土地估价专业人员和不动产登记代理 人员的手机号、邮箱等信息将用于其使用个人登录本系统,请务必 认真填写。

二、机构会员登录

(一)机构会员账号登录

1、点击机构登录,并依次输入账号密码点击登录即可登录机构

**1** / **7**

账号。

2、首次登录可以使用机构名称、会员号为登录账号,初始默认 密码为机构社会统一信用代码后 6 位: 登录后请在"账号信息"菜 单下绑定手机号、电子邮箱,为保障账号安全,请及时修改默认密 码。

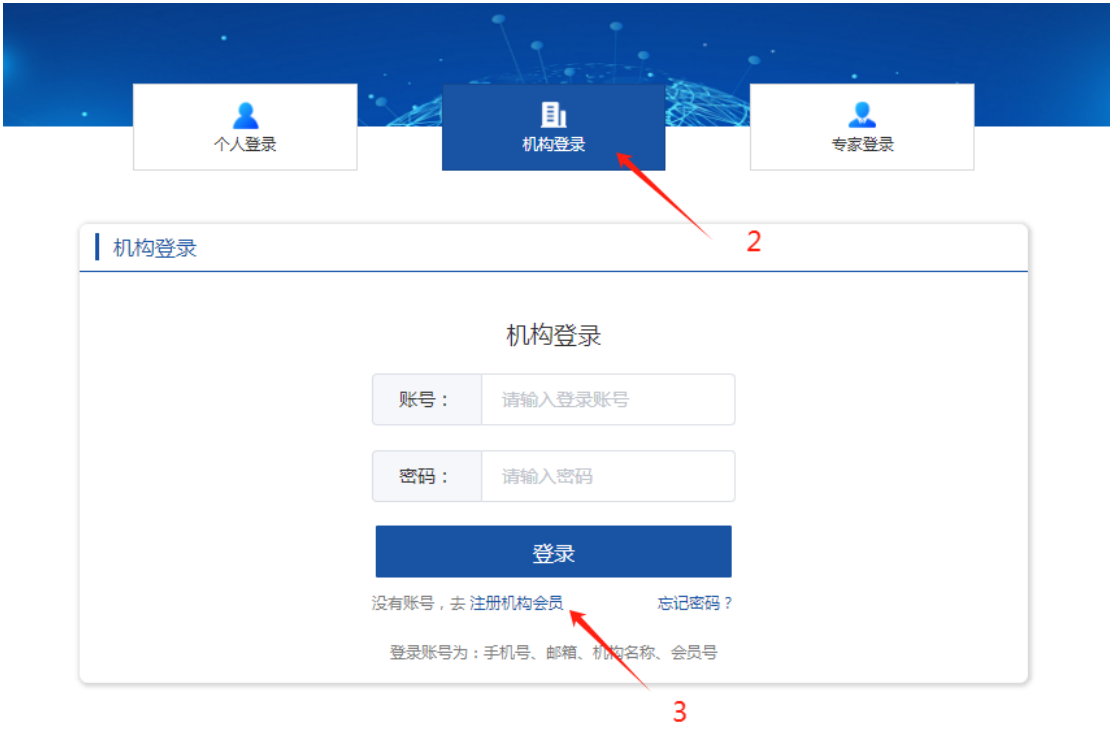

3、再次登录可以使用机构名称、会员号、手机号、电子邮箱作 为用户名,配合自主更改的密码登录系统。

4、需重置密码的,可使用机构会员账号绑定的手机号收取的短 信验证码进行密码重置操作,也可以联系协会网站管理员协助重置 密码。

#### (二)机构会员账号注册

对于没有账号的新入会会员机构,请依次点击"会员登录"→ "机构登录"→"注册机构会员",填写相关信息表单提交后,等 待管理员审核通过后方可进行相关操作;或者联系协会网站管理员 协助开通机构会员账号。

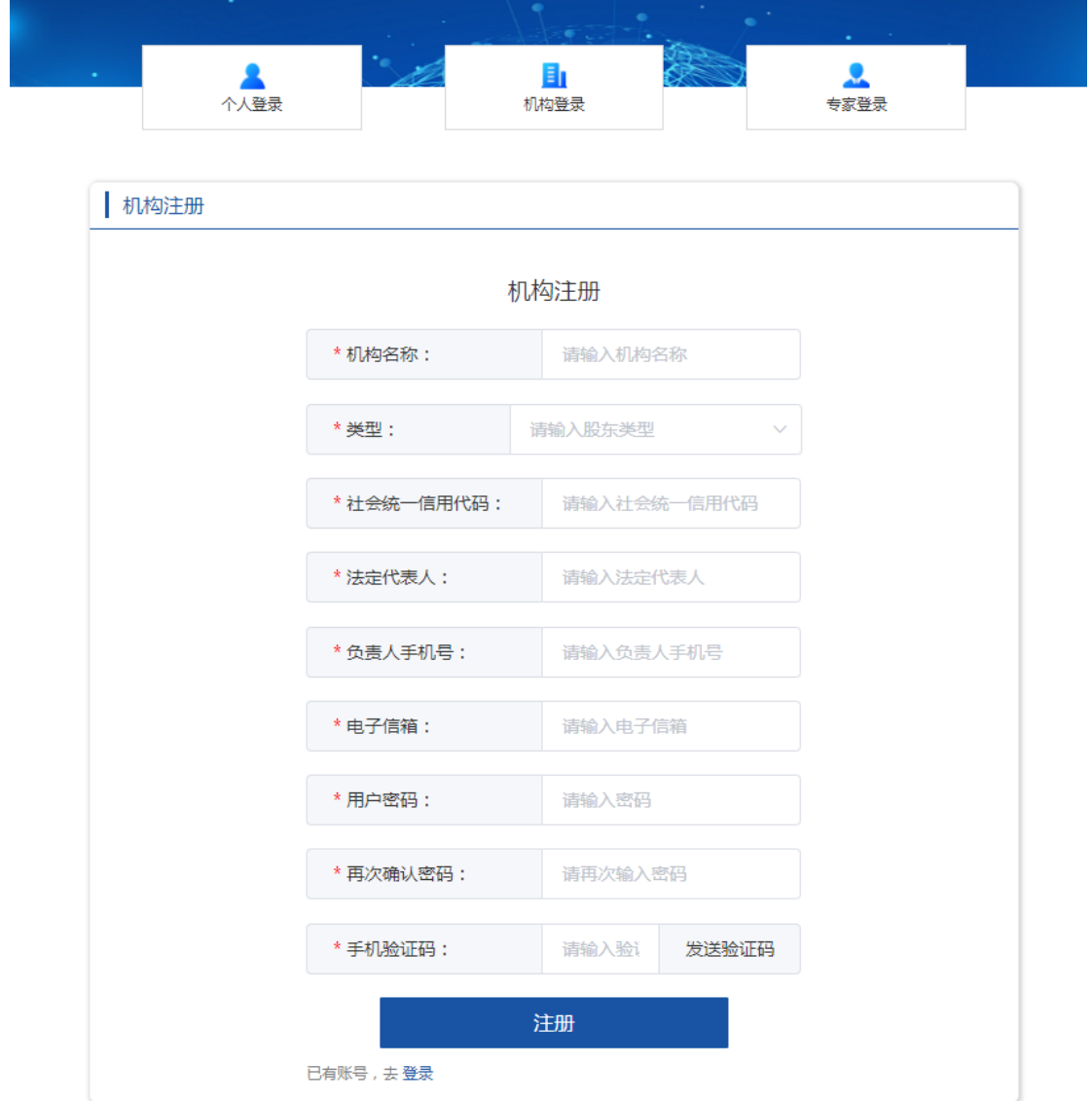

### 三、信息维护

(一)初次维护

1、登录机构账号后,在机构信息模块下依次填写"机构基本信 息""股东信息""人员信息""其他资质"。基本信息表中带有 "\*"标志的为数据暂存时所需的必填项,缺省时不能暂存、不能 "下一步"操作。

2、数据填报过程中,可以点击页面中"暂存"按钮保存当前填 报进度:填报完成一页的,可点击"下一步"按钮进行下一页数据 填报,可连续点击"下一步"按钮至"其他资质"页面提交审核。 并在基本信息页面显示当前的审核状态,如"已申请修改"、"审 核中"、"公示中"等提示。

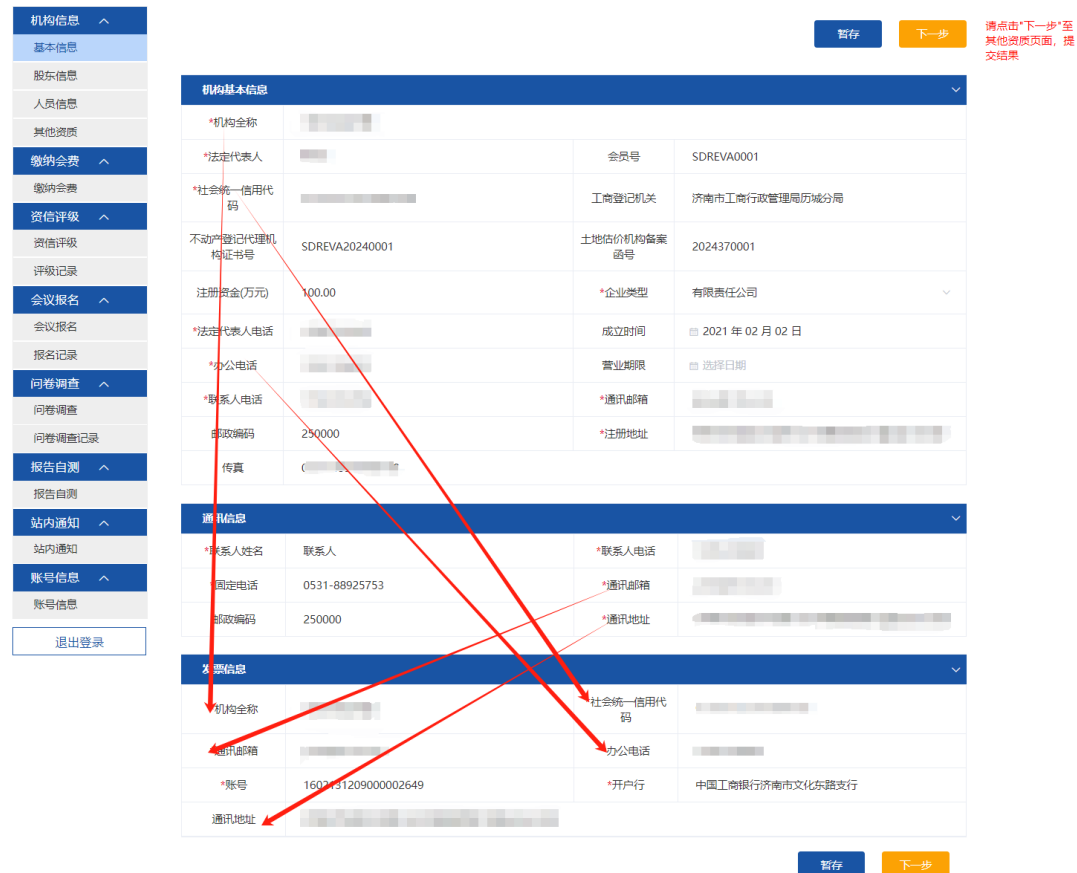

3、发票信息表中的仅需填写"账号"和"开户行"信息;"机 构全称""社会统一信用代码""通讯邮箱""办公电话""通讯 地址"与"机构基本信息""通讯信息表"内容对应关联,不需重 复填写,点击"暂存"按钮可同步数据,如需维护,请在"机构基 本信息""通讯信息表"对应位置修改。

4、股东信息需填写股东名称、职务、出资额,并选择股东类型 为"自然人"或"法人";出资比例系统可自动计算。点击页面中 的"添加"按钮可新增股东数据,点击已填加的股东列表后方操作 菜单中"编辑"按钮可修改股东信息,点击已填加的股东列表后方 操作菜单中"删除"按钮可删除改股东数据。

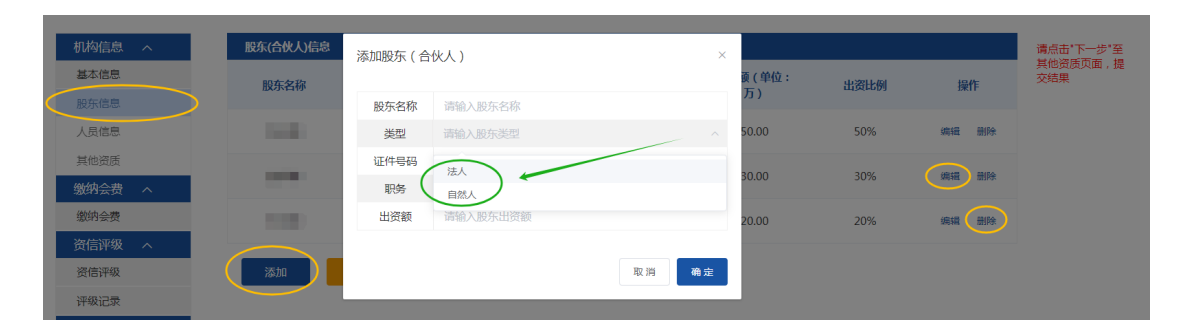

5、估价机构人员信息请依次全部填写土地估价机构备案系统中 填报的所有估价师信息,登记代理机构人员请填写本单位执业的全 部登记代理人员;估价师和代理人双重身份的,在信息表中对应位 置填写资格证书号即可,不需重复添加;估价师有不在列表中的其 他资格证的,可自行点击"添加其他类型证书"按钮填报;估价师、 代理人的寸照、答名样、资格证扫描件按照页面说明上传即可。人 员信息的增改筛查功能与股东类似,不再赘述。

**5** / **7**

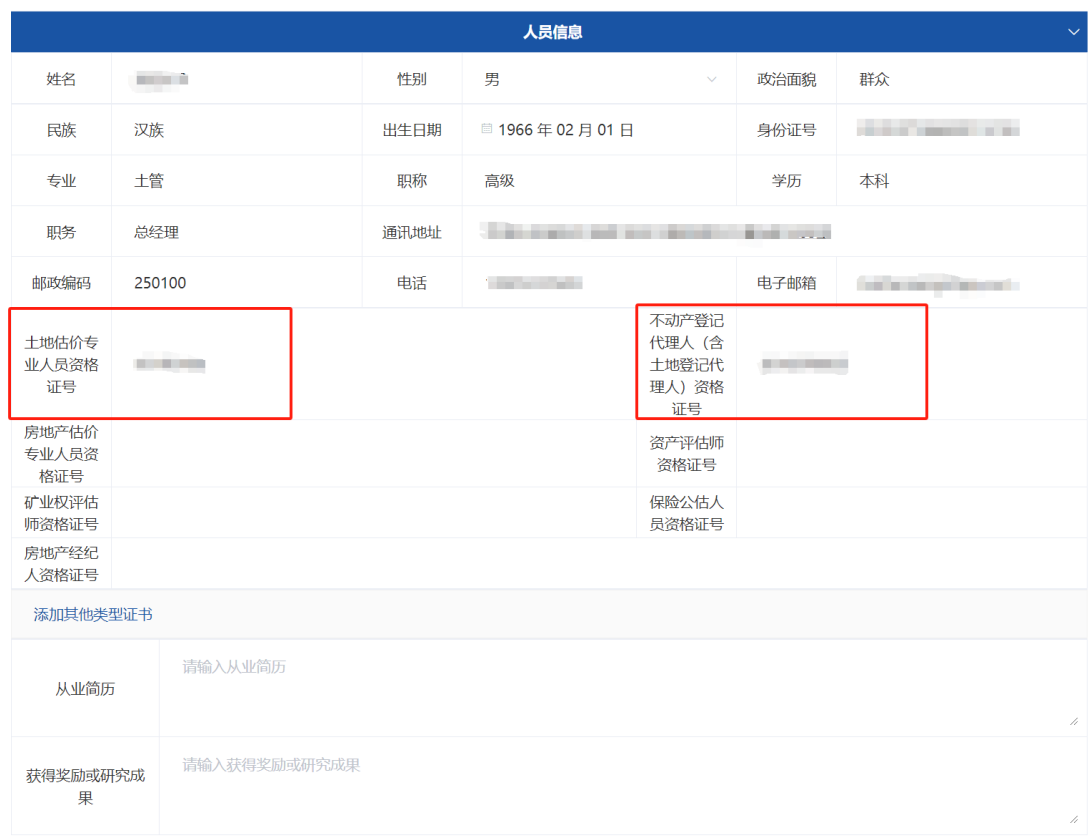

6、机构会员单位可以在"其他资质"列表中点击"添加"按钮, 添加机构土地估价备案、不动产登记代理以外的其他资质信息,如 资产评估备案信息、测绘资质、房地产评估备案信息等。"其他资 质"的数据维护与股东信息维护类似,不再赘述。

#### (二)变更维护

1、已经完成填报并审核通过处于"公示中"需要修改的会员机 构,可点击"申请修改"按钮,管理员审核后即可修改。为更准确 的向社会公众提供数据查询服务,会员机构在信息维护过程中,协 会将暂停其在网站首页的公众数据查询服务。机构会员账号在修改 完成后需及时在"其他资质"页面点击"提交审核"按钮提交审核, 审核通过后将恢复会员机构在网站首页的公众数据查询服务。

2、"变更申请"、"提交审核"等需要管理员后台审核的操作,

管理员有权限审核通过或驳回,管理员的审核结果在站内通知中有 明确说明,请根据站内通知进行操作。

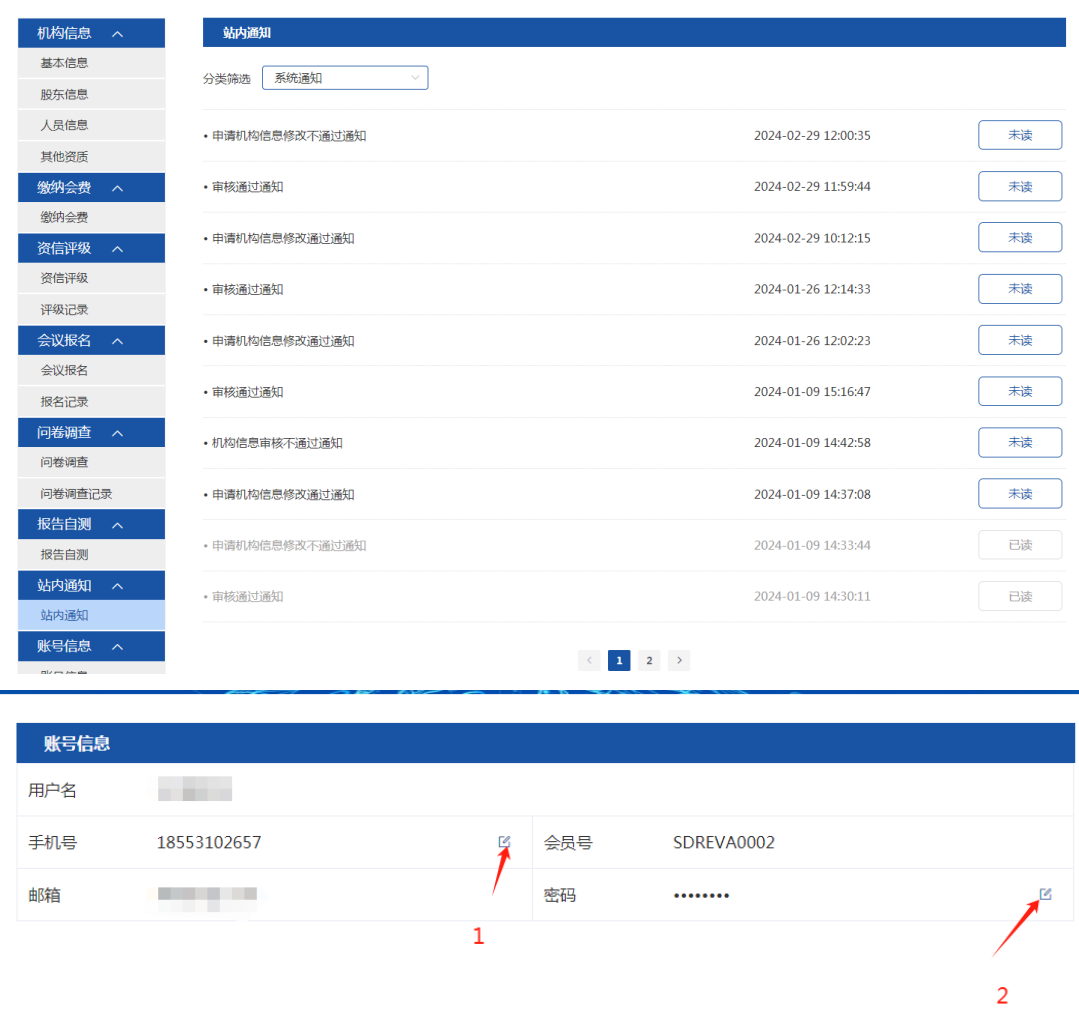

## 四、其他

(一)会员信息维护审核请联系会员管理及权益保障部:

王瑞莹 0531-8892 2409 186 7886 0581

(二)技术支持和意见反馈请联系技术协调与信息管理部:

苏子坤 0531-8892 5753 185 5310 2657